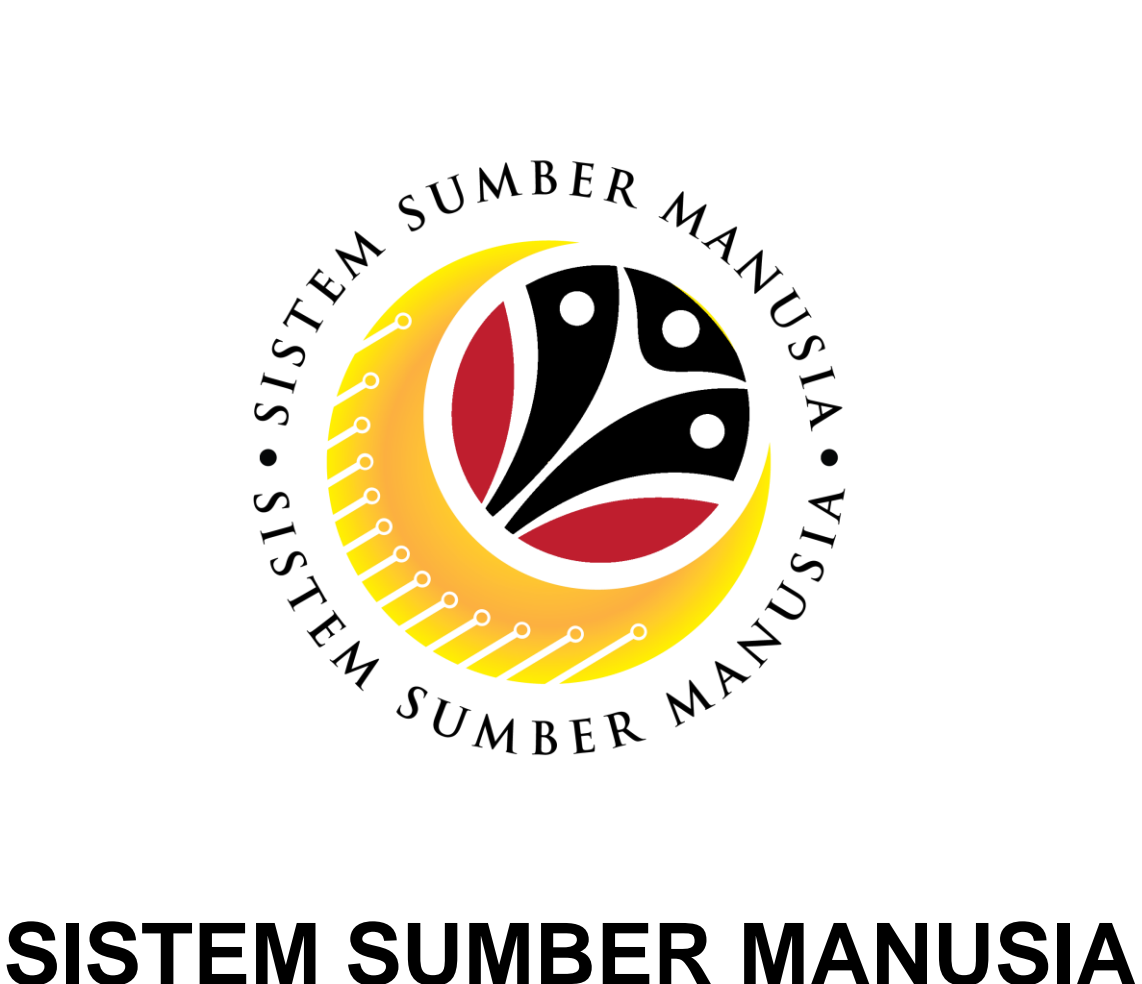

**User Guide**

## **For Employee**

# **Leave Allowance (Application Submission)**

**VERSION: 2.0**

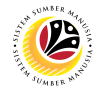

#### <span id="page-1-0"></span>**INTRODUCTION**

This user guide acts as a reference for **Employee (Front End User)** to manage **Leave Allowance.** All Company and Individual names used in this user guide have been created for guidance on using SSM.

Where possible; user guide developers have attempted to avoid using actual Companies and Individuals; any similarities are coincidental.

Changes and updates to the system may lead to updates to the user guide from time to time.

Should you have any questions or require additional assistance with the user guide materials, please contact the **SSM Help Desk.**

#### **GLOSSARY**

The following acronyms will be used frequently:

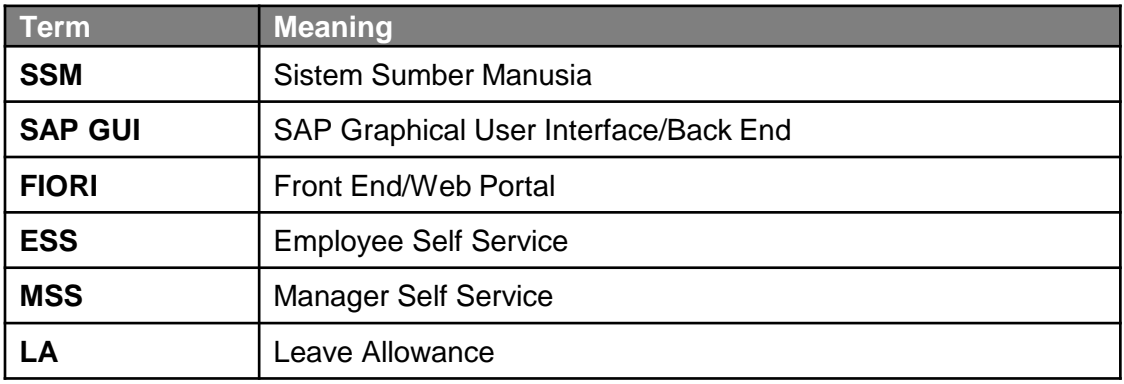

#### **FURTHER ASSISTANCE**

Should you have any questions or require additional assistance with the user guide materials, please contact **SSM Help Desk** at **+673 238 2227** or e-mail at **ssm.helpdesk@dynamiktechnologies.com.bn**.

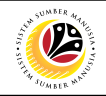

## **Table of Content**

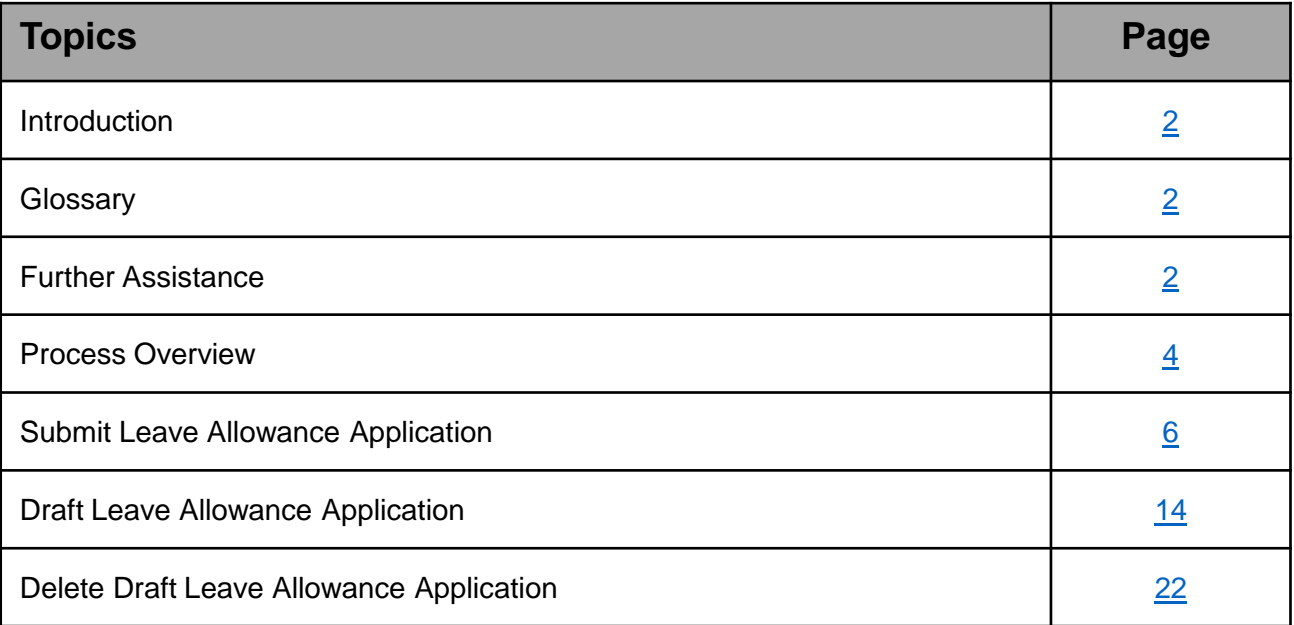

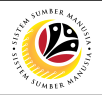

#### <span id="page-3-0"></span>**Process Overview**

#### **Submit Leave Allowance Application**

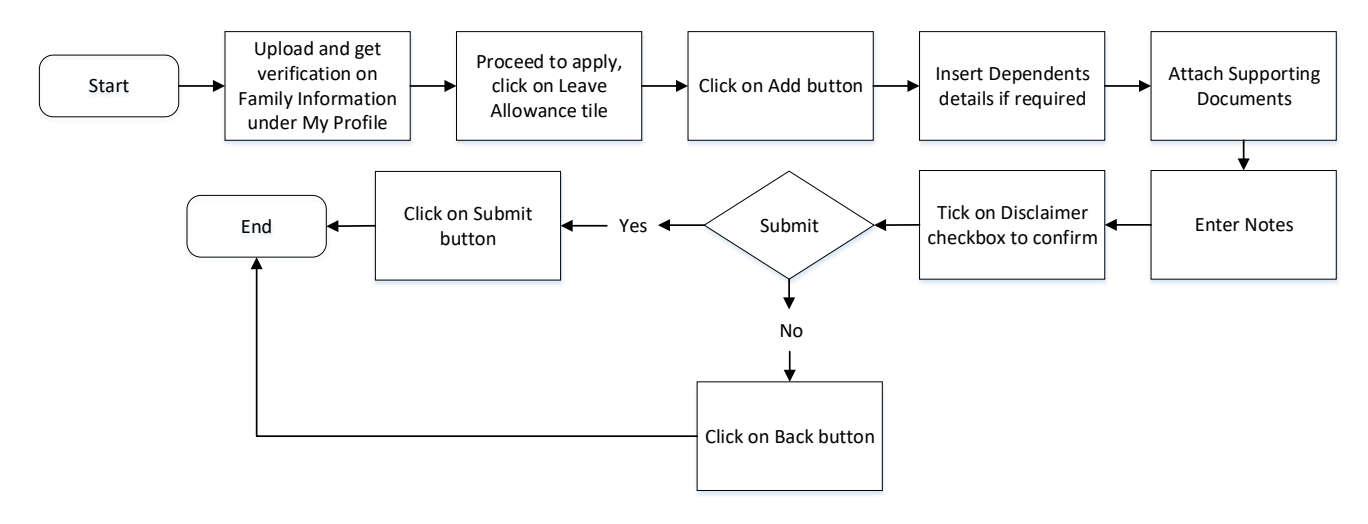

#### **Draft Leave Allowance Application**

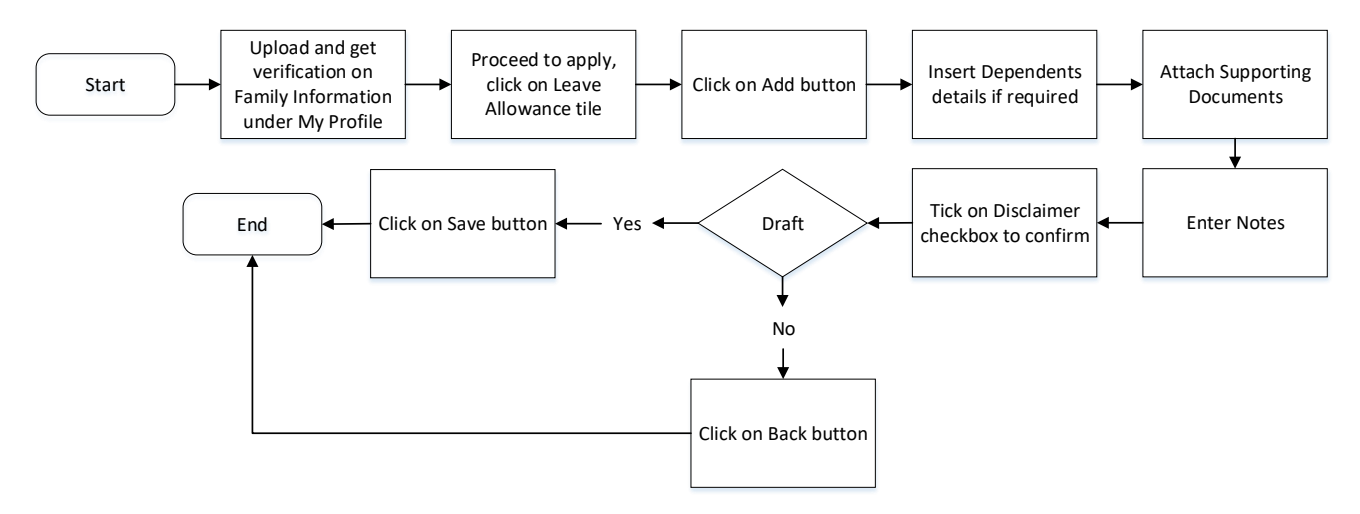

#### **Delete Draft Leave Allowance Application**

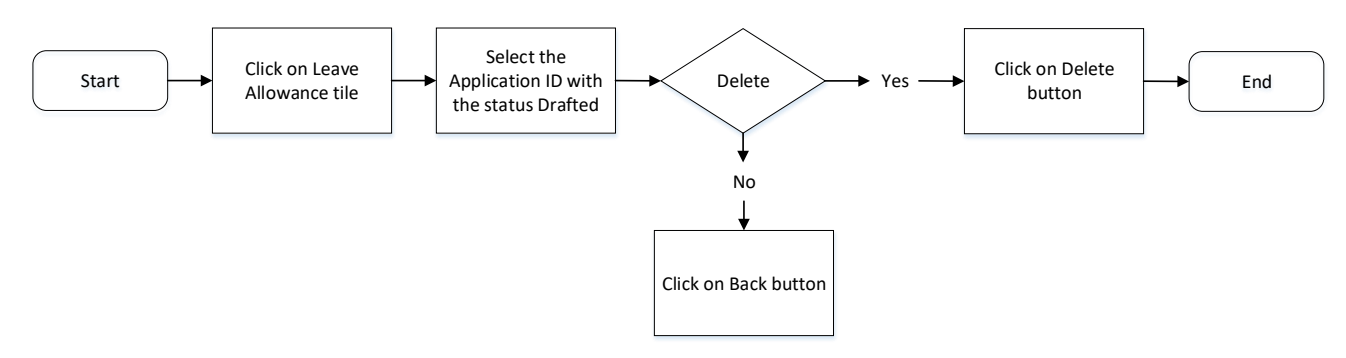

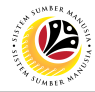

#### <span id="page-4-0"></span>**SUBMIT LEAVE ALLOWANCE APPLICATION**

**Frontend User** Employee

- 1. Click on **Employee Leave Allowance** tab**.**
- 2. Select the **'Leave Allowance'** tile.

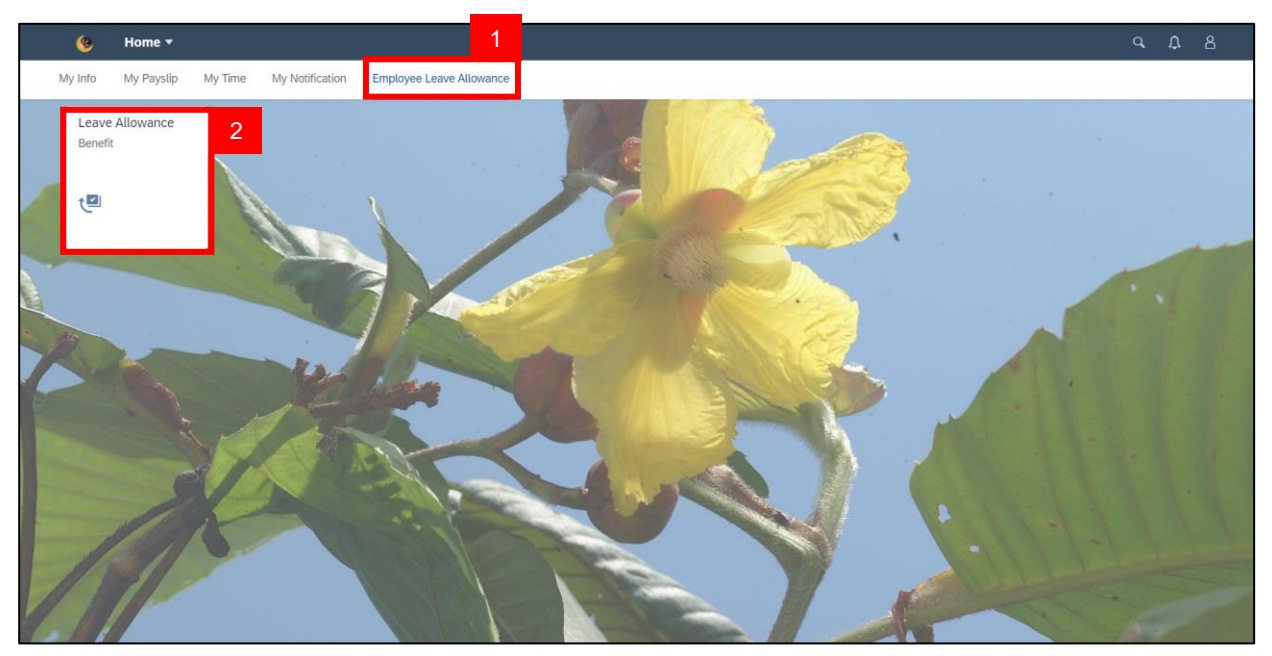

**Note**: Please ensure that all mandatory documents are uploaded on **Family Information**

under **My Profile**, before applying for Leave Allowance.

3. Click on '**Add'** button.

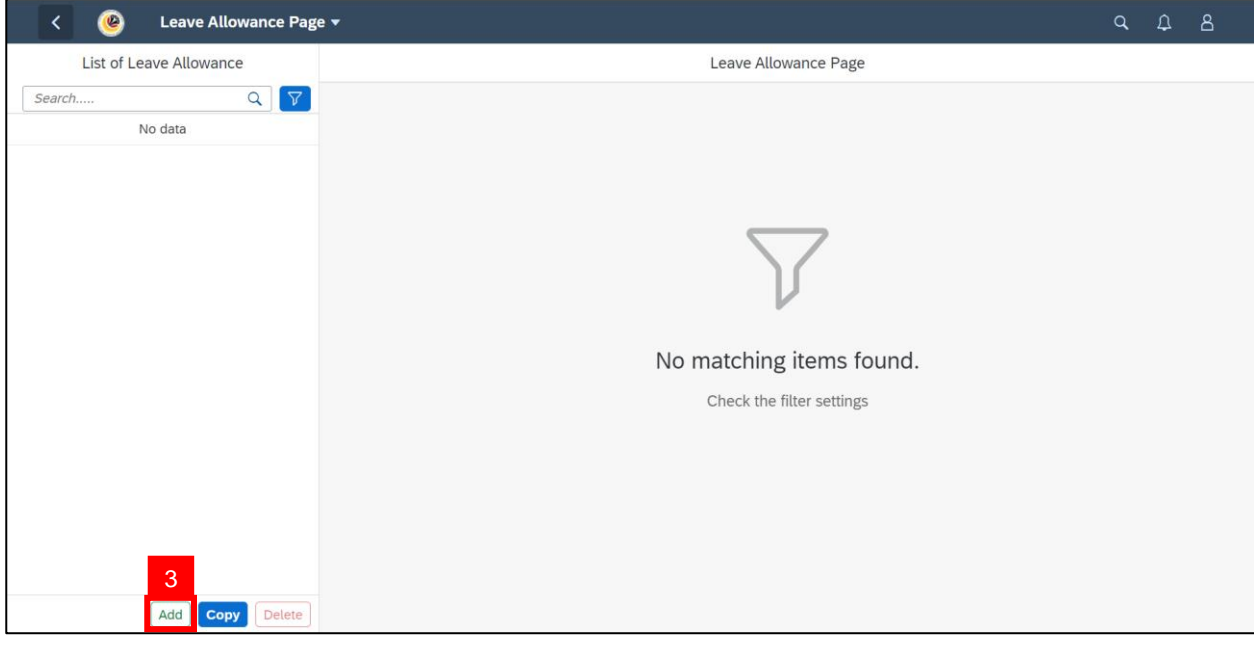

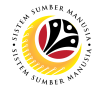

**Note:** Under **Application Details**, all data that is available in employee personnel details from sections **I to V and VII** has been auto-prefilled based on the information filled in the ESS Portal / Back End.

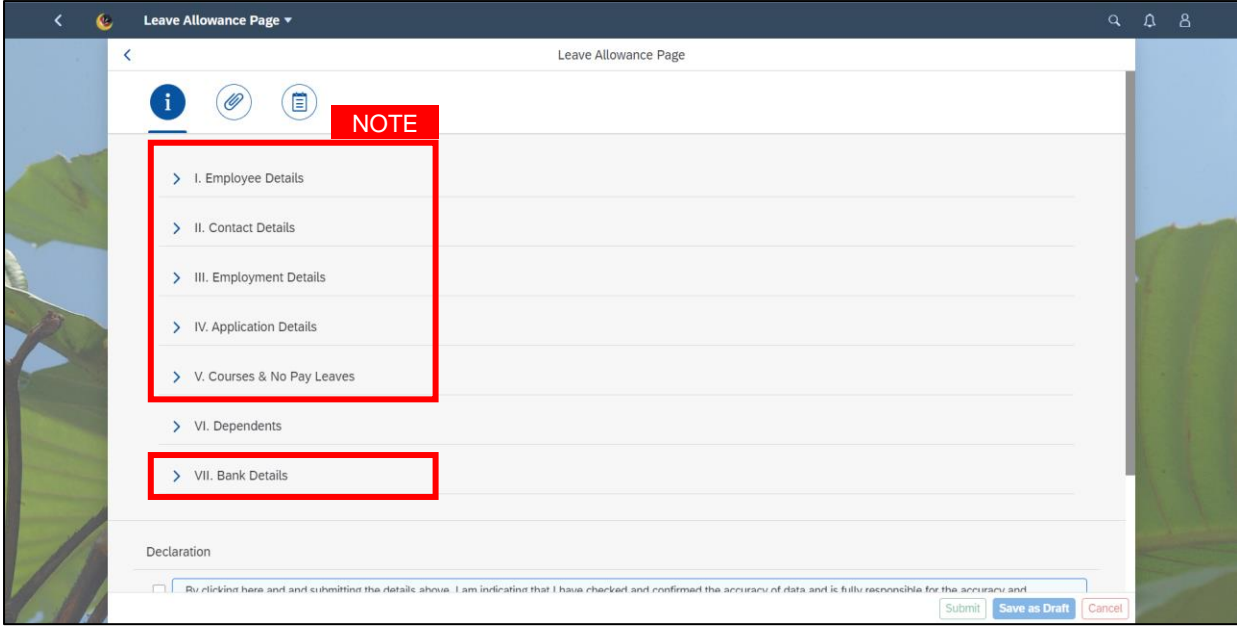

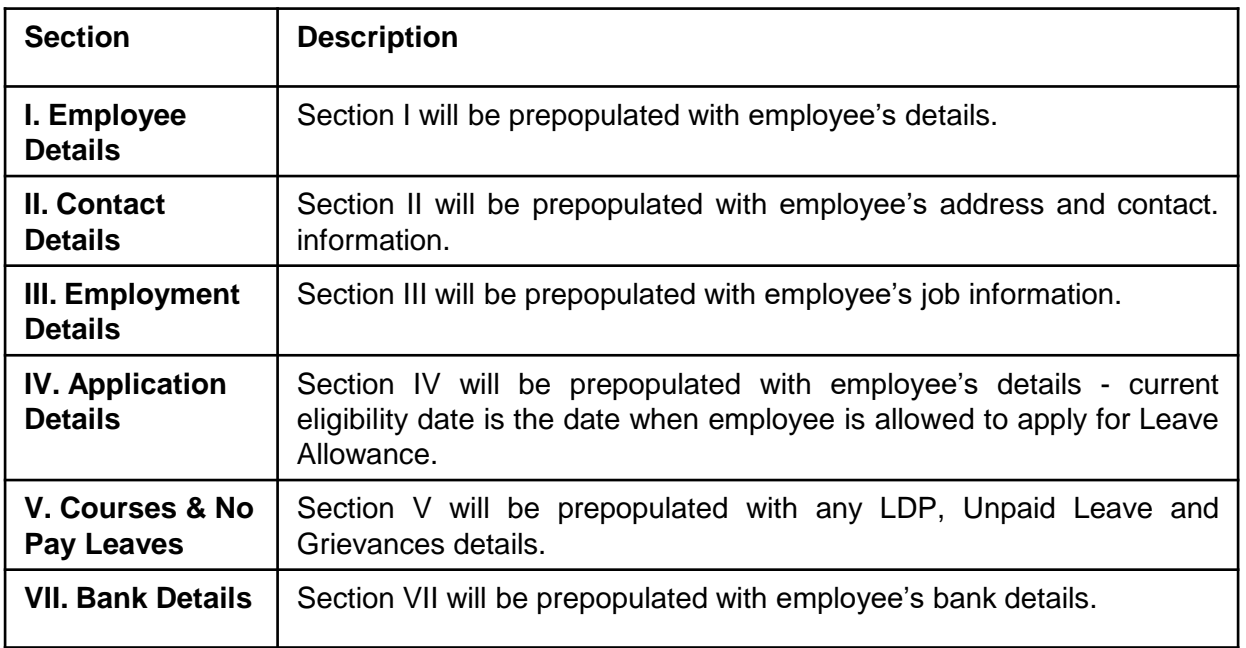

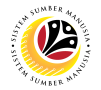

4. Go to Section **VI. Dependents** and **enter** details if **required**.

5. Under **Spouse List**, click the dropdown list under **'Member No.'** and **choose** the member

#### if required.

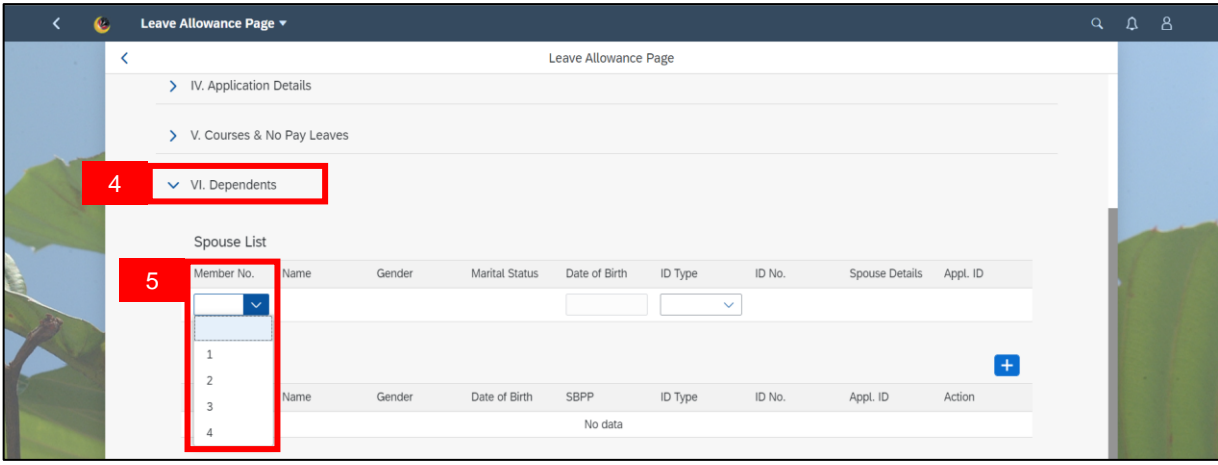

**Note I:** Spouse details will be auto-filled if spouse is a government employee.

**Note II: Appl. ID** will be auto-filled if spouse previously submitted a Leave Allowance Application.

6. Click on the dropdown list under **ID Type** and select **IC / Passport.** ID No. will be autofilled based on the chosen ID Type.

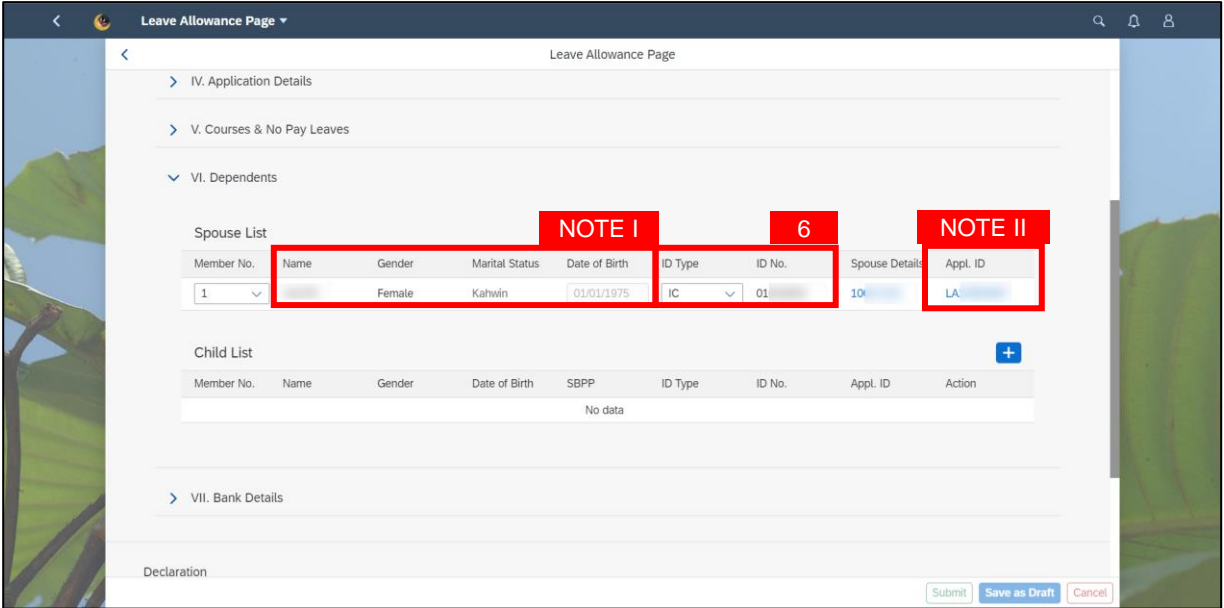

**Reminder:** Employee **unable to submit online application** in SSM due to **Spouse has an**

**active Leave Allowance Application**. Therefore, remove the Spouse's details to proceed.

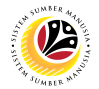

- 7. Under **Child List**, click on **Add** button to add **child details** if required.
- 8. Click the dropdown list under **'Member No.'** and **choose** the member.

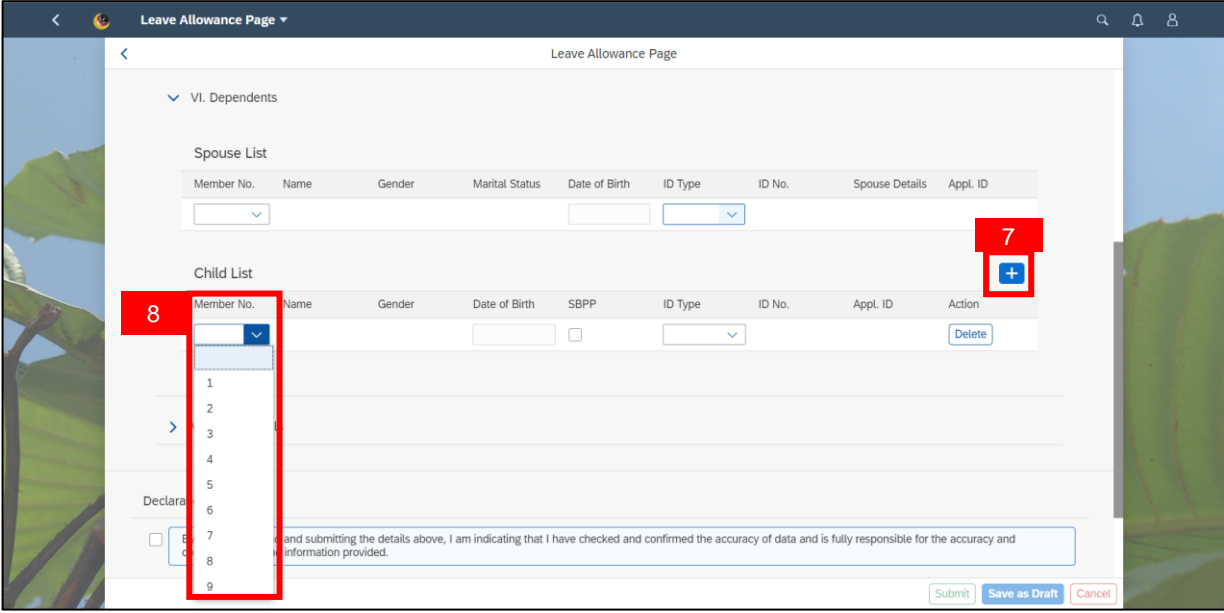

9. Click on the dropdown list under **ID Type** and select **IC / Passport / Birth Certificate.** ID No. will be auto-filled based on the chosen ID Type.

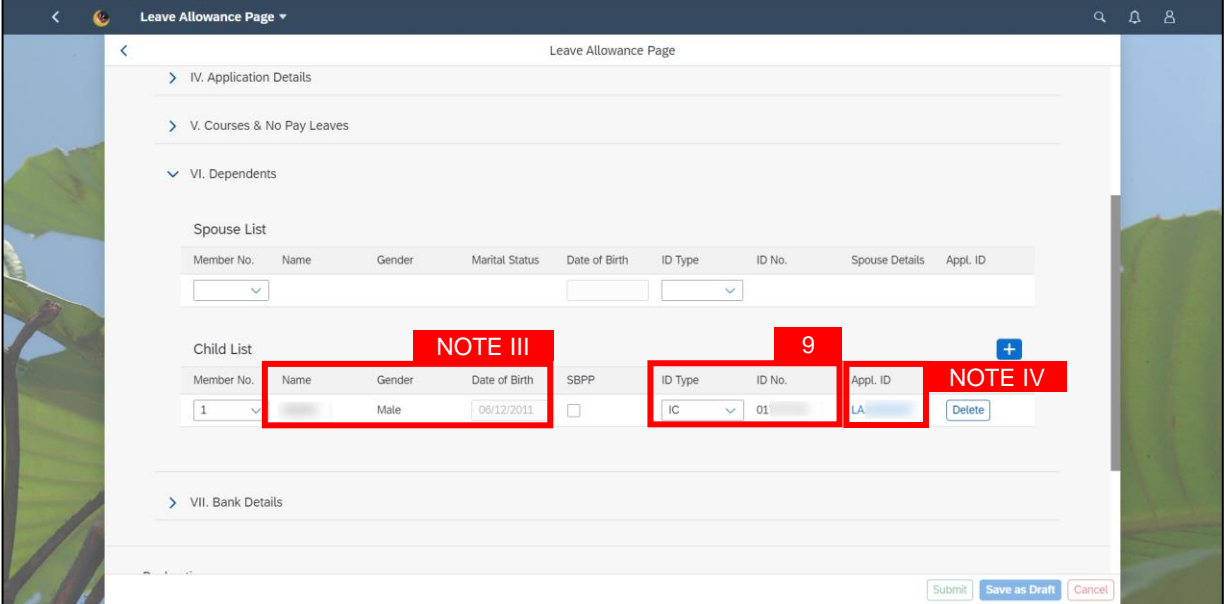

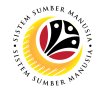

**Note III:** Child details will be auto-filled.

**Note IV: Appl. ID** will be auto-filled if the child has previously been included in other Active

Leave Allowance Application.

#### **Reminder:**

- i. Employee **can only submit online application** in SSM up to **four (4) children** only.
- ii. Employee **unable to submit online application** in SSM due to
- The **child has previously been included in other Leave Allowance Application.**
- The **child's age is more than 18 years old and married**.

10. Click '**Delete'** button to remove the child's details to proceed.

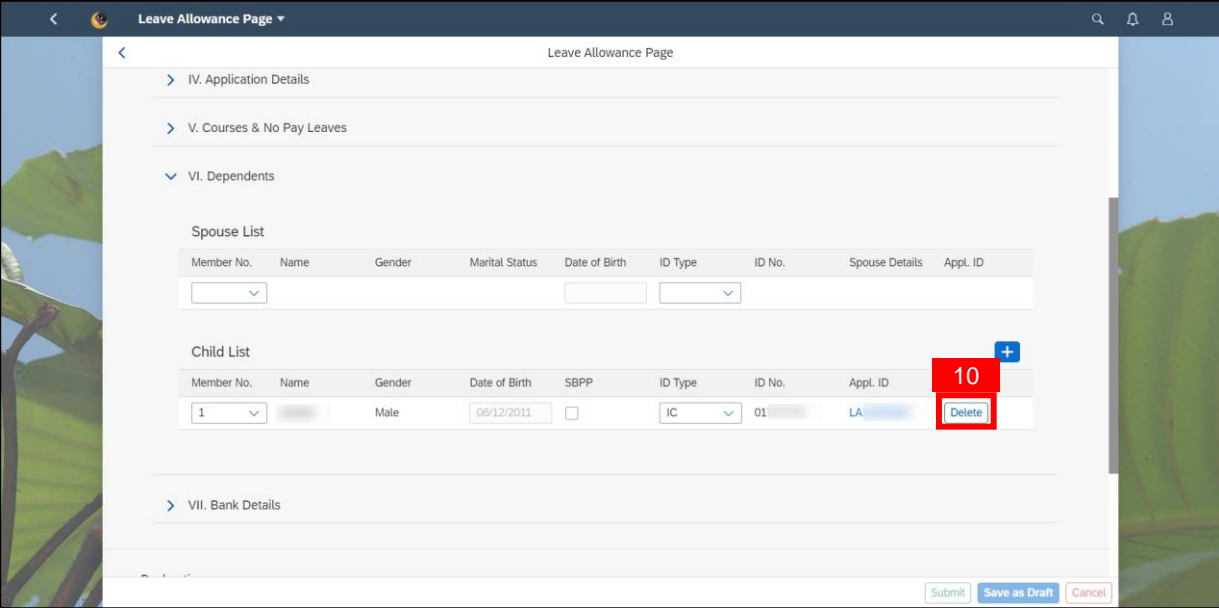

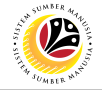

11. Click on '**Attach Supporting Documents'** icon.

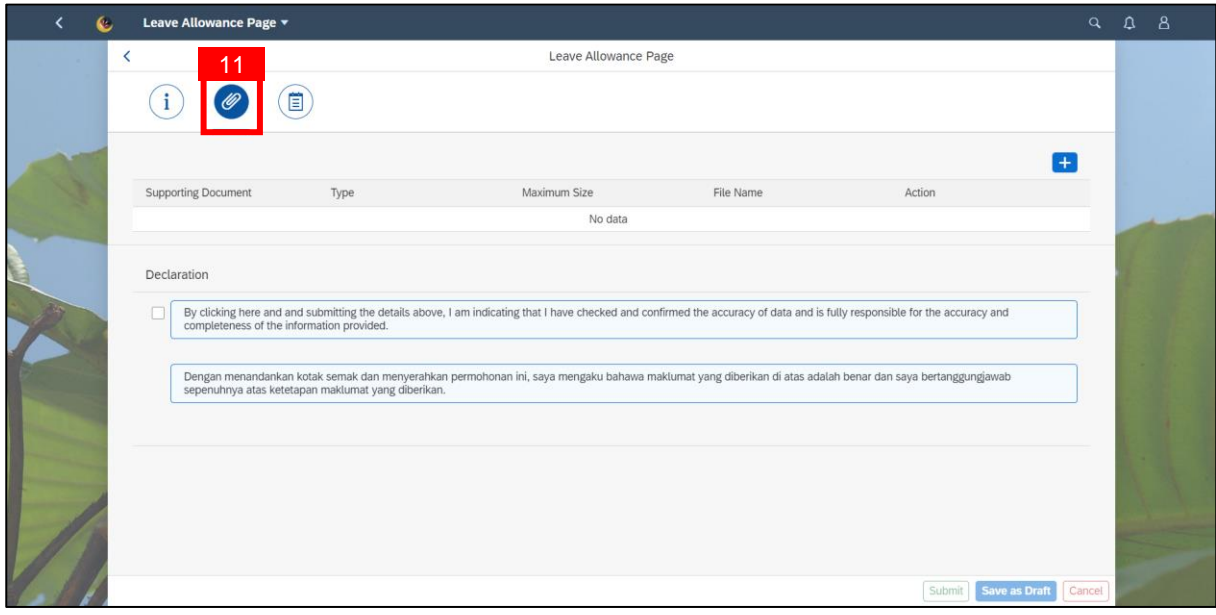

- 12. Click on the '**Add'** icon to attach any supporting documents if required.
- 13. Click on the '**Browse'** button to search the files or documents.

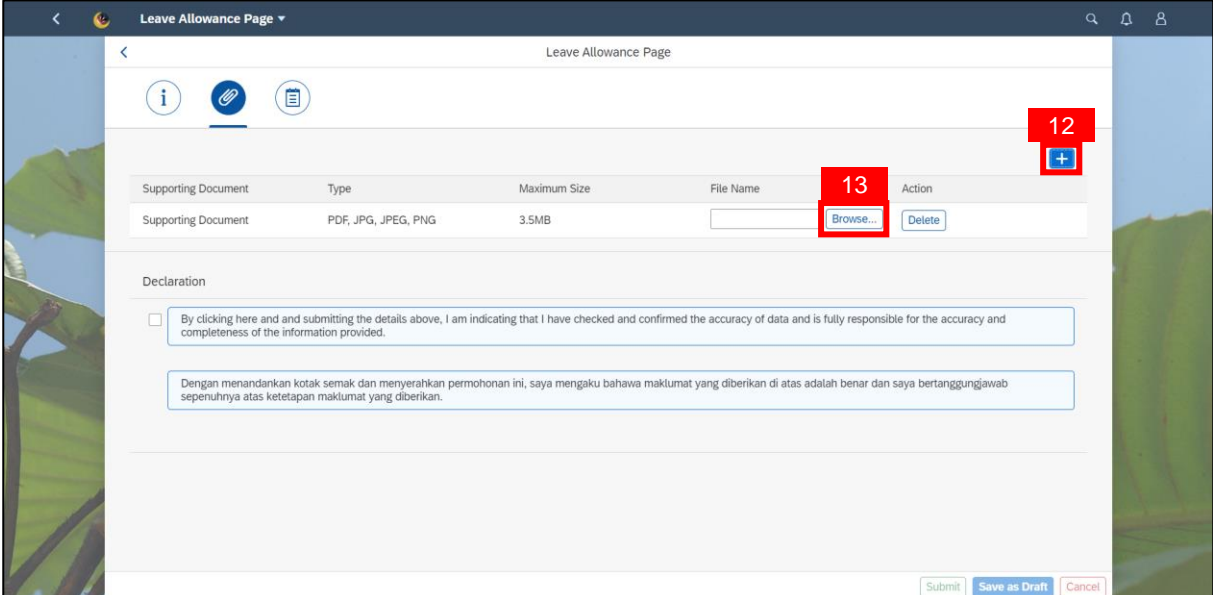

#### **Reminder:**

- i. Employee **can attach more than one document**.
- ii. The document type can be only form as **PDF, JPG, JPEG and PNG format only**.
- iii. The maximum size of each document must be **not more than 3.5MB**

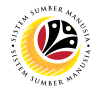

- 14. Click on '**Application Historical Data'** icon.
- 15. Enter '**Notes**' in the space provided.

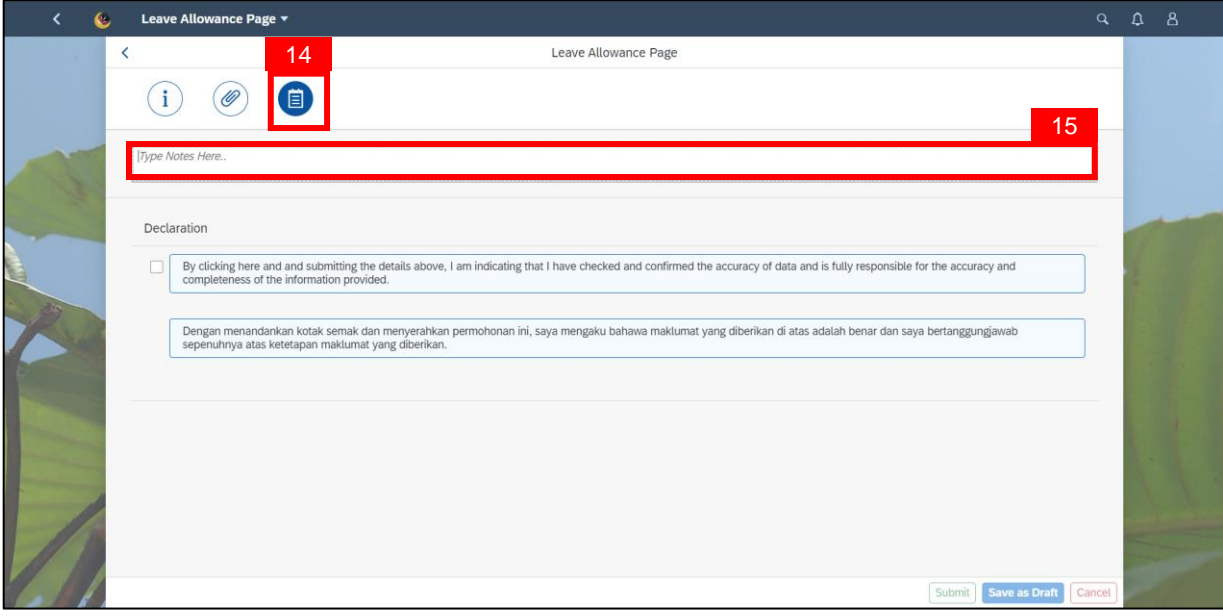

- 16. Tick on '**Disclaimer'** checkbox once confirm.
- 17. Click on '**Submit'** button.

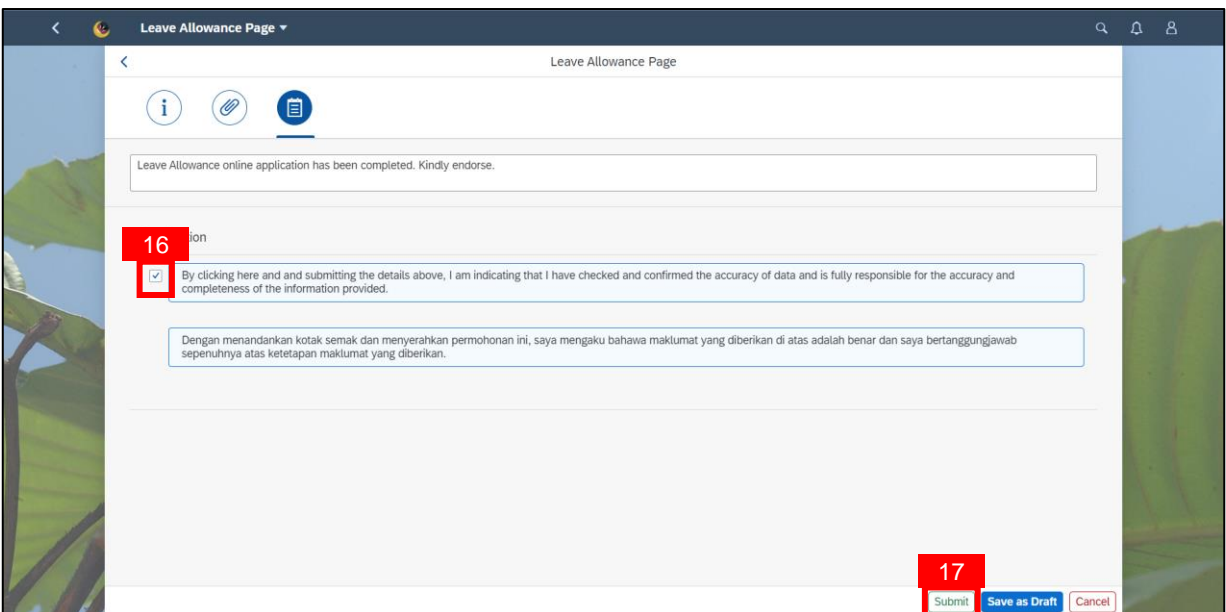

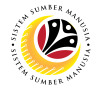

**Note:** Confirmation message will be pop out and displayed.

18. Click on the '**Submit'** button.

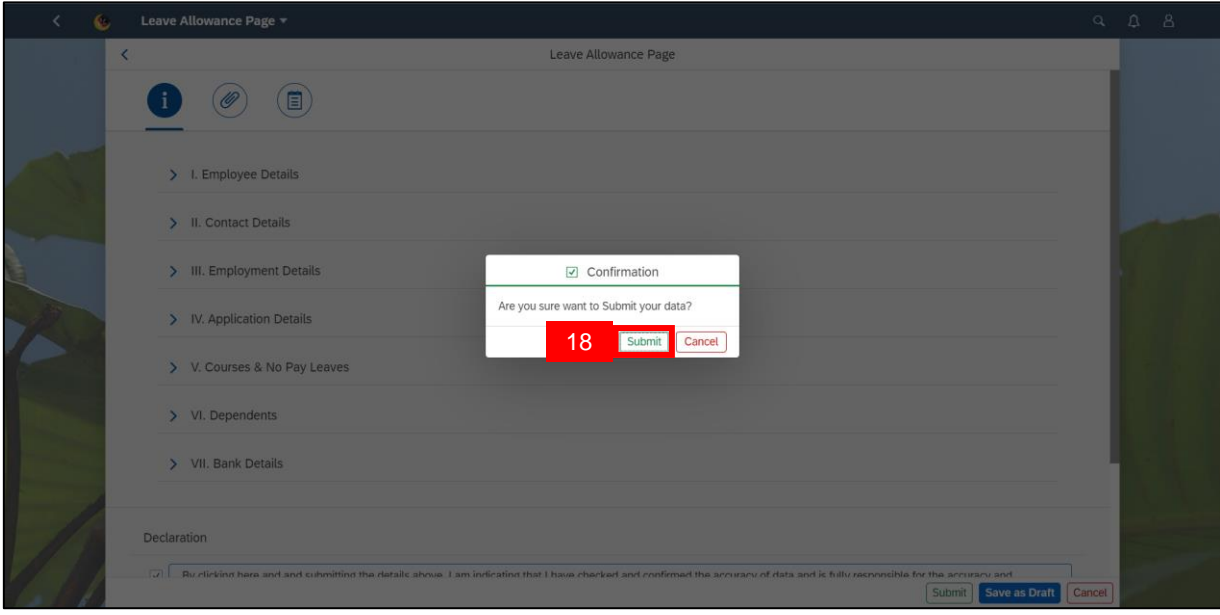

**Note:** Success message will be displayed.

19. Click on '**OK'** button.

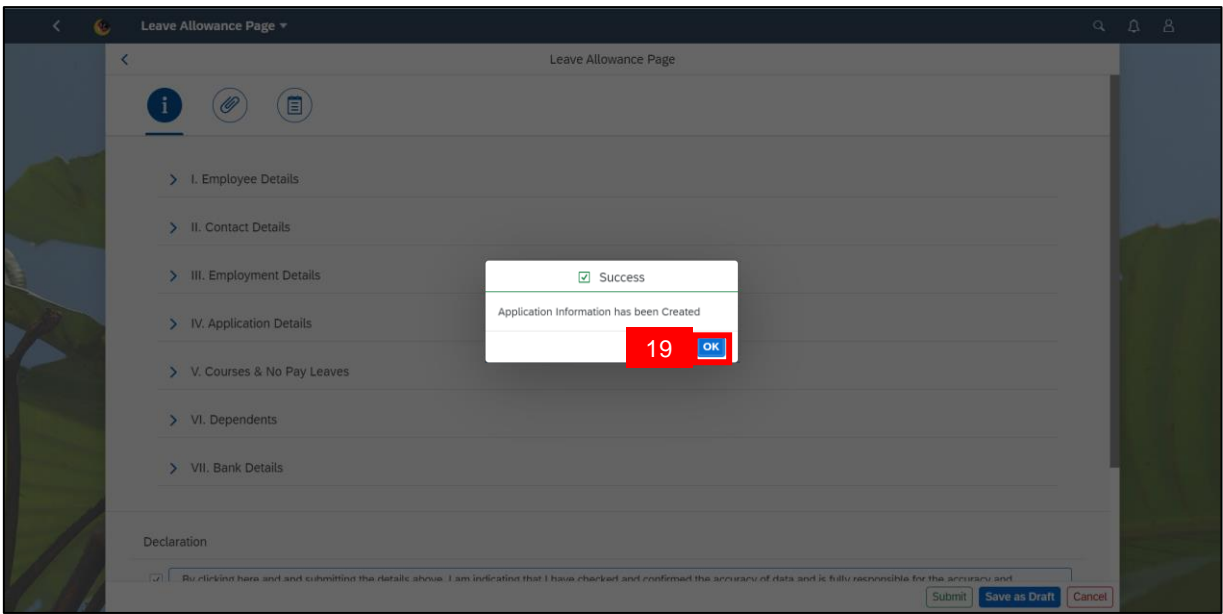

**Outcome**: The **application** has successfully been **created** and **listed** under **'List of Leave** 

**Allowance'**.

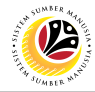

#### **DRAFT LEAVE ALLOWANCE APPLICATION**

**Frontend User** Employee

- 1. Click on **Employee Leave Allowance** tab**.**
- 2. Select the **'Leave Allowance'** tile.

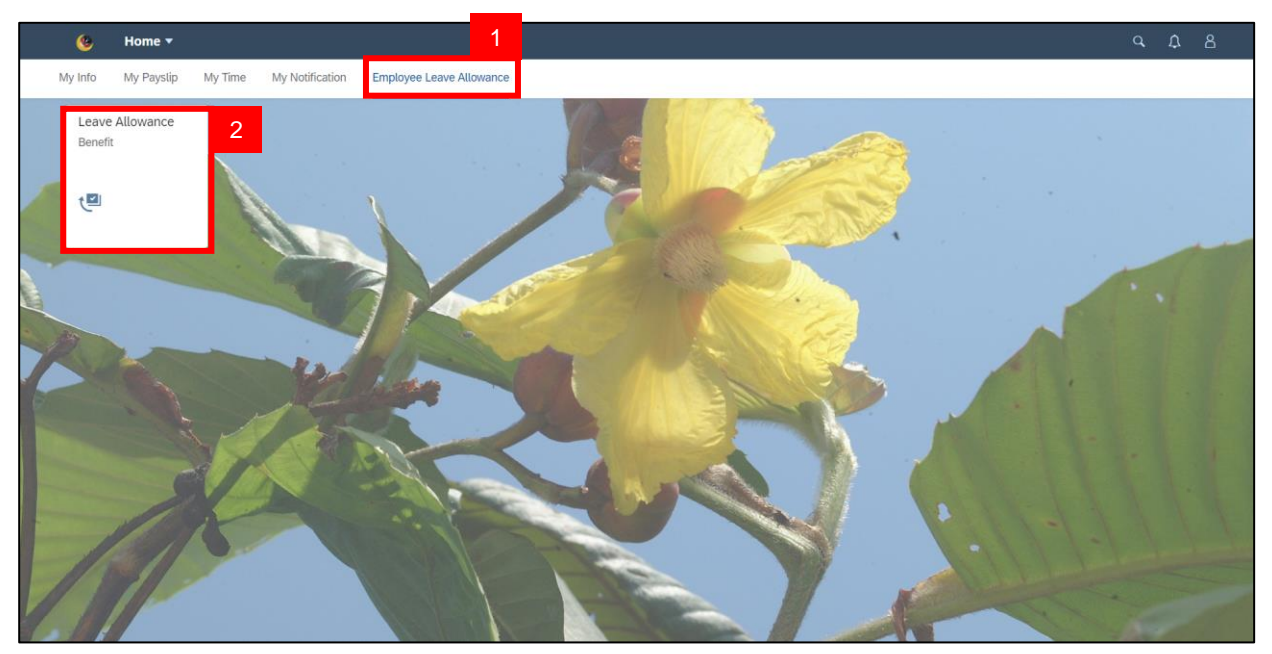

**Note**: Please ensure that all mandatory documents are uploaded on **Family Information**

under **My Profile**, before applying for Leave Allowance.

3. Click on '**Add'** button.

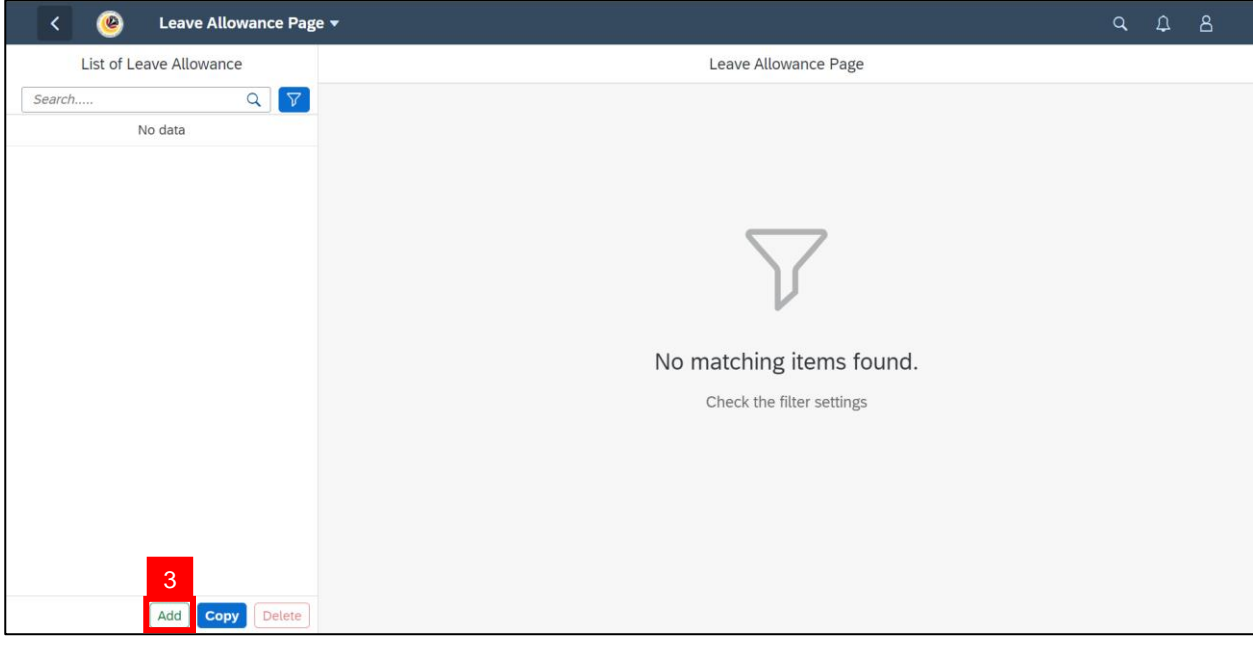

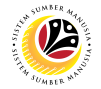

<span id="page-13-0"></span>**Note:** Under **Application Details**, all data that is available in employee personnel details from sections **I to V and VII** has been auto-prefilled based on the information filled in the ESS Portal / Back End.

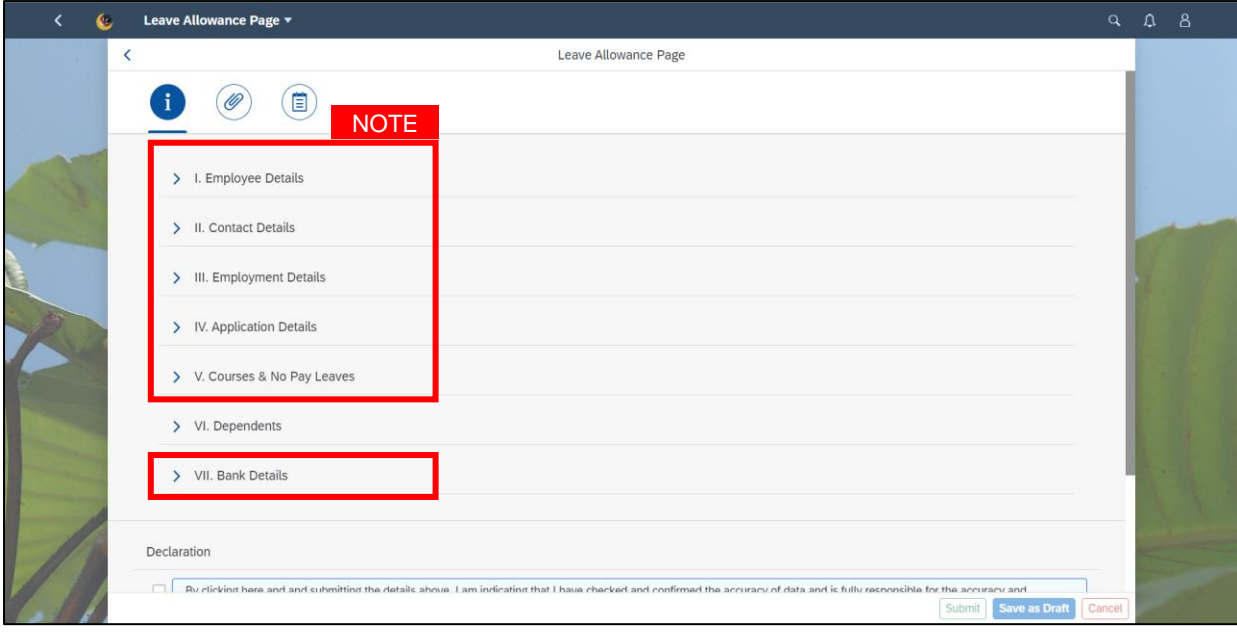

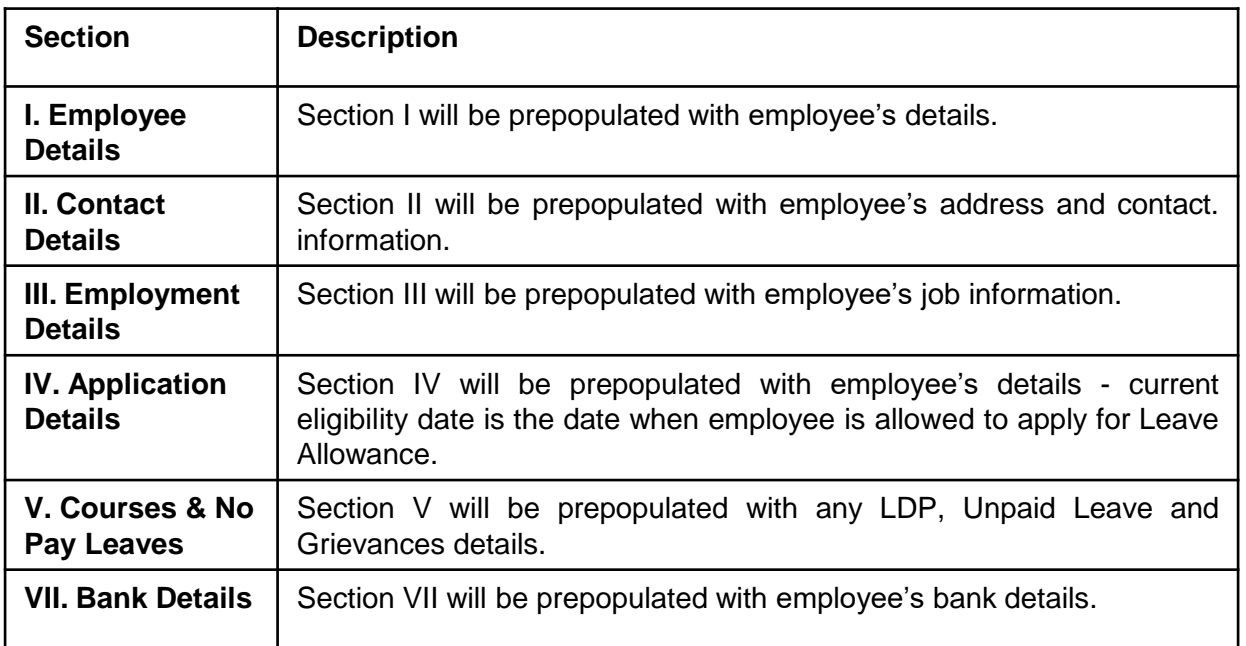

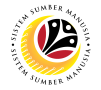

4. Go to Section **VI. Dependents** and **enter** details if **required**.

5. Under **Spouse List**, click the dropdown list under **'Member No.'** and **choose** the member

#### if required.

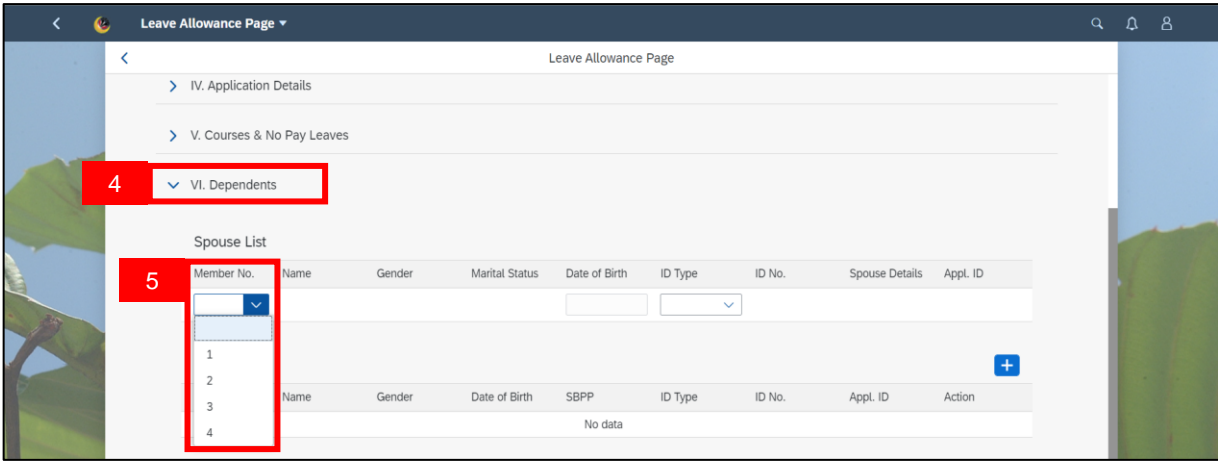

**Note I:** Spouse details will be auto-filled if spouse is a government employee.

**Note II: Appl. ID** will be auto-filled if spouse previously submitted a Leave Allowance Application.

6. Click on the dropdown list under **ID Type** and select **IC / Passport.** ID No. will be autofilled based on the chosen ID Type.

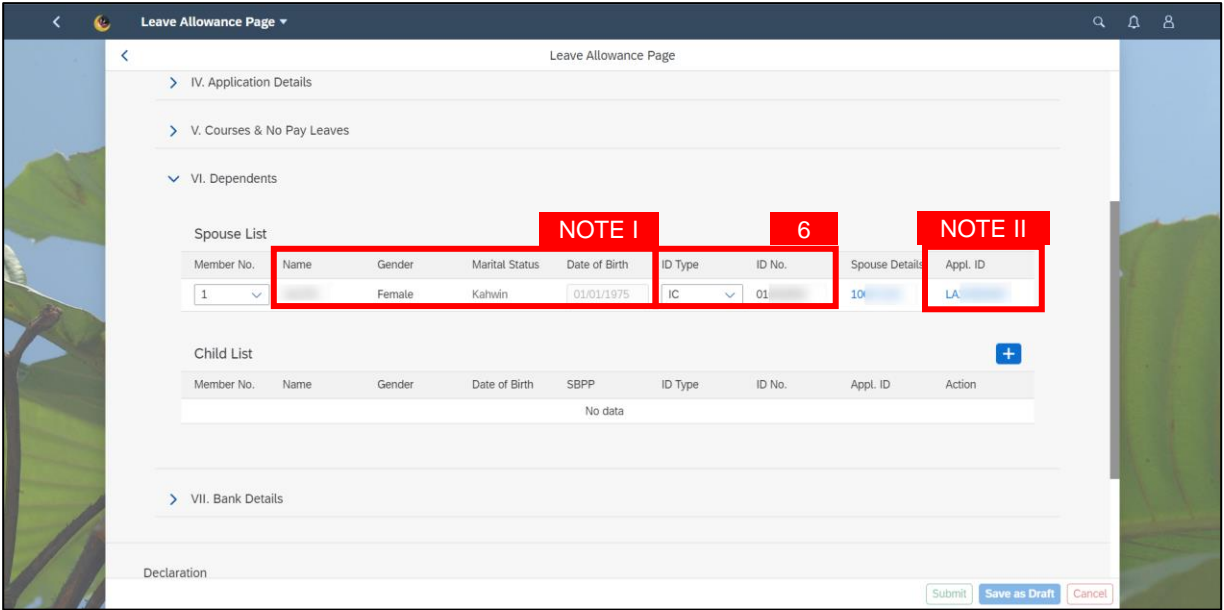

**Reminder:** Employee **unable to submit online application** in SSM due to **Spouse has an**

**active Leave Allowance Application**. Therefore, remove the Spouse's details to proceed.

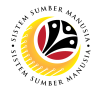

- 7. Under **Child List**, click on **Add** button to add **child details** if required.
- 8. Click the dropdown list under **'Member No.'** and **choose** the member.

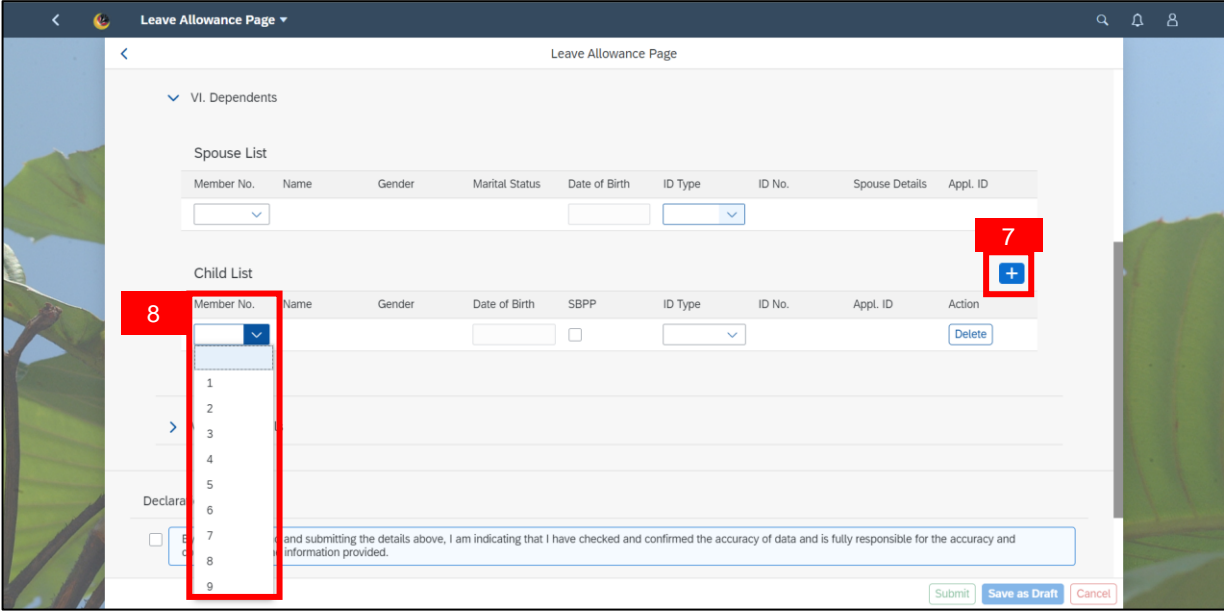

9. Click on the dropdown list under **ID Type** and select **IC / Passport / Birth Certificate.** ID No. will be auto-filled based on the chosen ID Type.

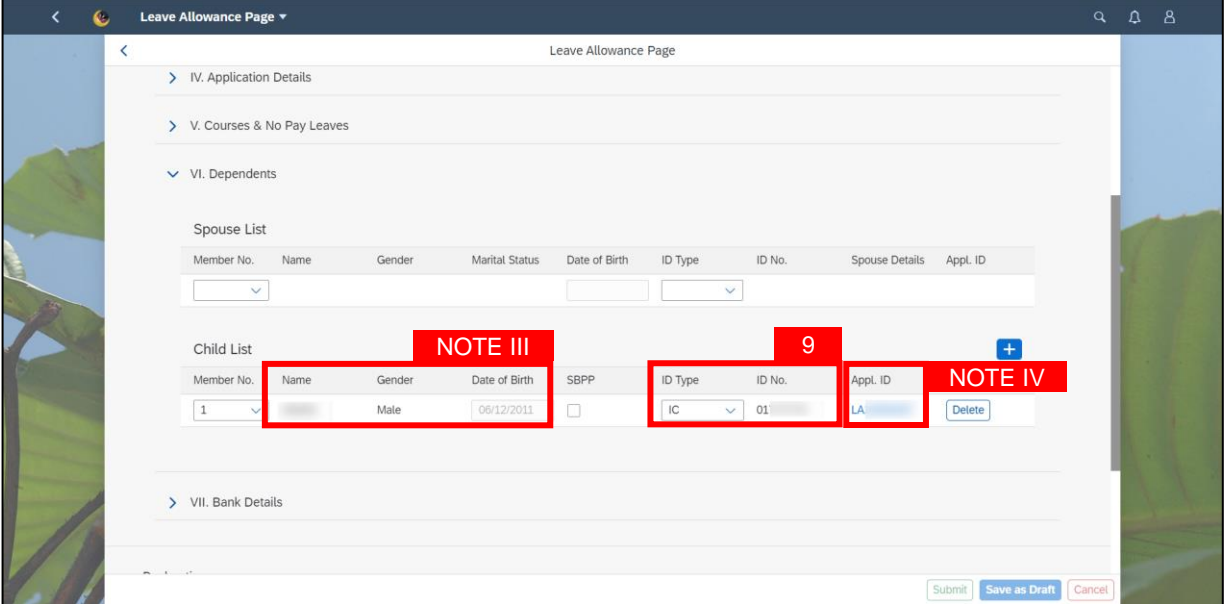

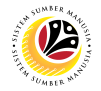

**Note III:** Child details will be auto-filled.

**Note IV: Appl. ID** will be auto-filled if the child has previously been included in other Active

Leave Allowance Application.

#### **Reminder:**

- i. Employee **can only submit online application** in SSM up to **four (4) children** only.
- ii. Employee **unable to submit online application** in SSM due to
- The **child has previously been included in other Leave Allowance Application.**
- The **child's age is more than 18 years old and married**.

10. Click '**Delete'** button to remove the child's details to proceed.

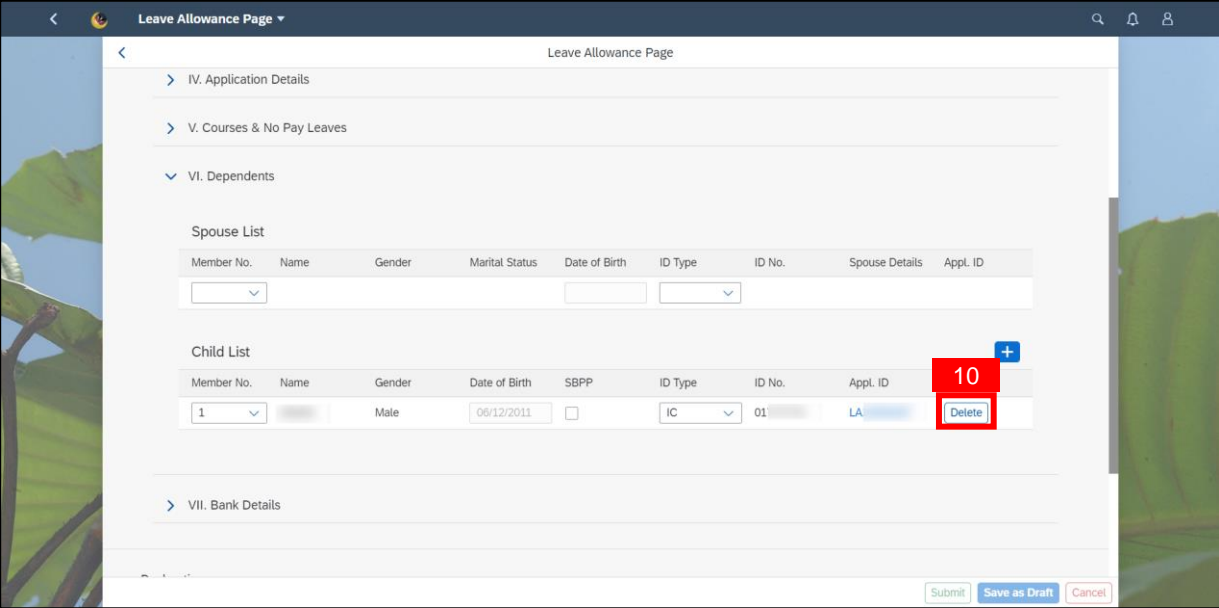

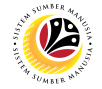

11. Click on '**Attach Supporting Documents'** icon.

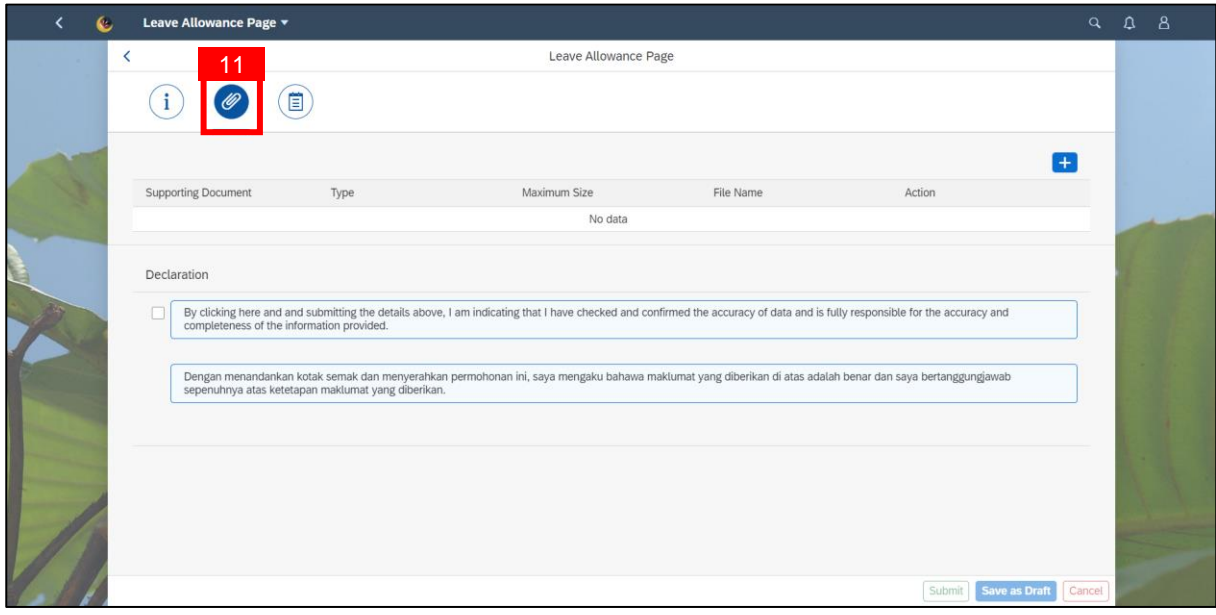

- 12. Click on the '**Add'** icon to attach any supporting documents if required.
- 13. Click on the '**Browse'** button to search the files or documents.

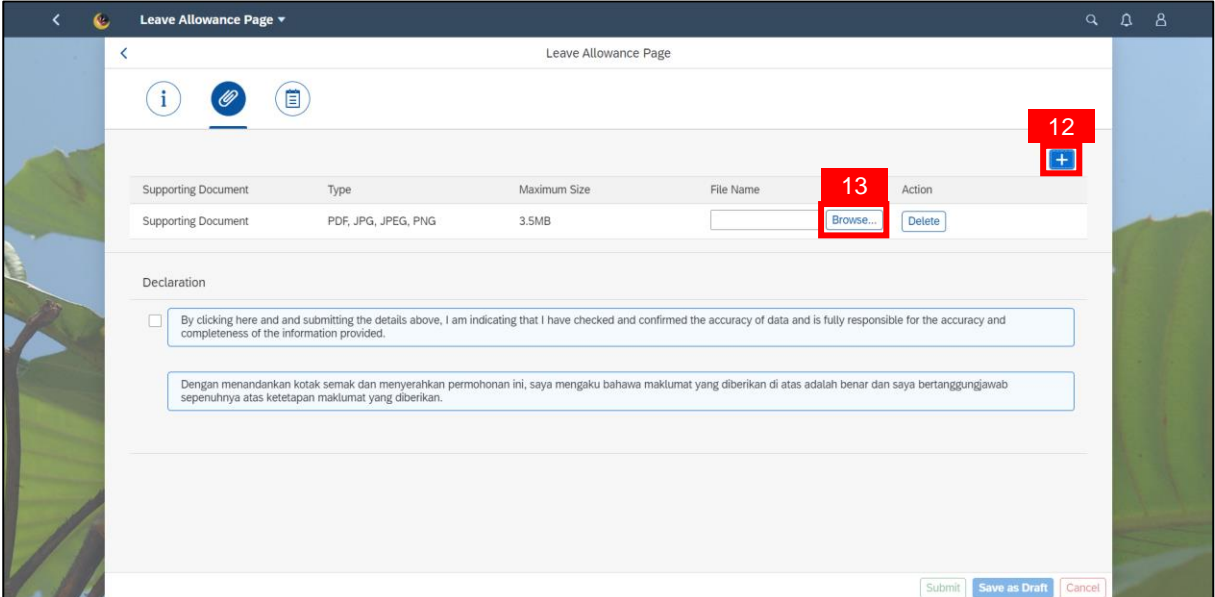

#### **Reminder:**

- i. Employee **can attach more than one document**.
- ii. The document type can be only form as **PDF, JPG, JPEG and PNG format only**.
- iii. The maximum size of each document must be **not more than 3.5MB**

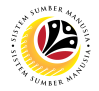

- 14. Click on '**Application Historical Data'** icon.
- 15. Enter '**Notes**' in the space provided.

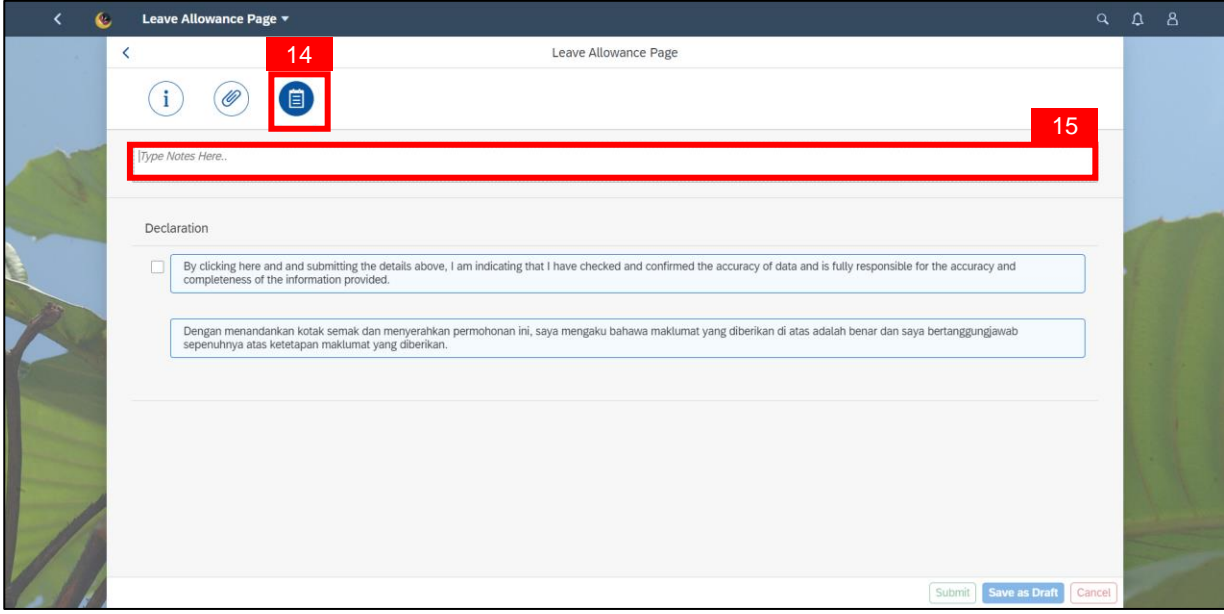

- 16. Tick on '**Disclaimer'** checkbox once confirm.
- 17. Click on **'Save as Draft'** button

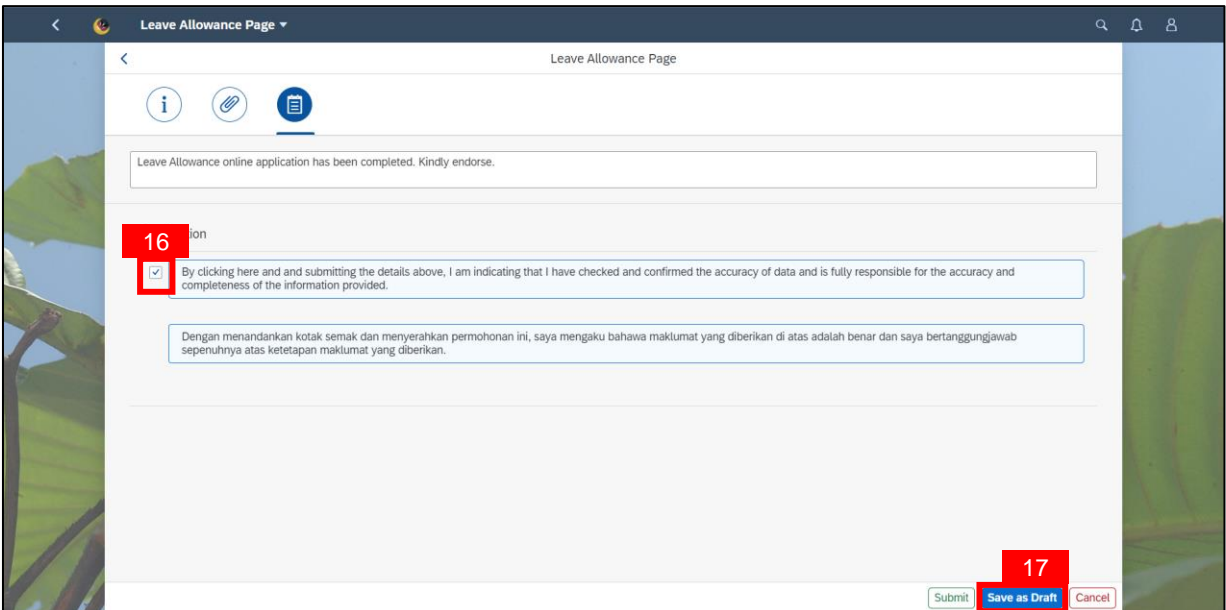

**Note:** Employee may stop anywhere to **Save as Draft** and continue in editing application another time.

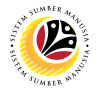

**Note: Confirmation message** will be pop out and displayed.

18. Click on the '**Submit'** button.

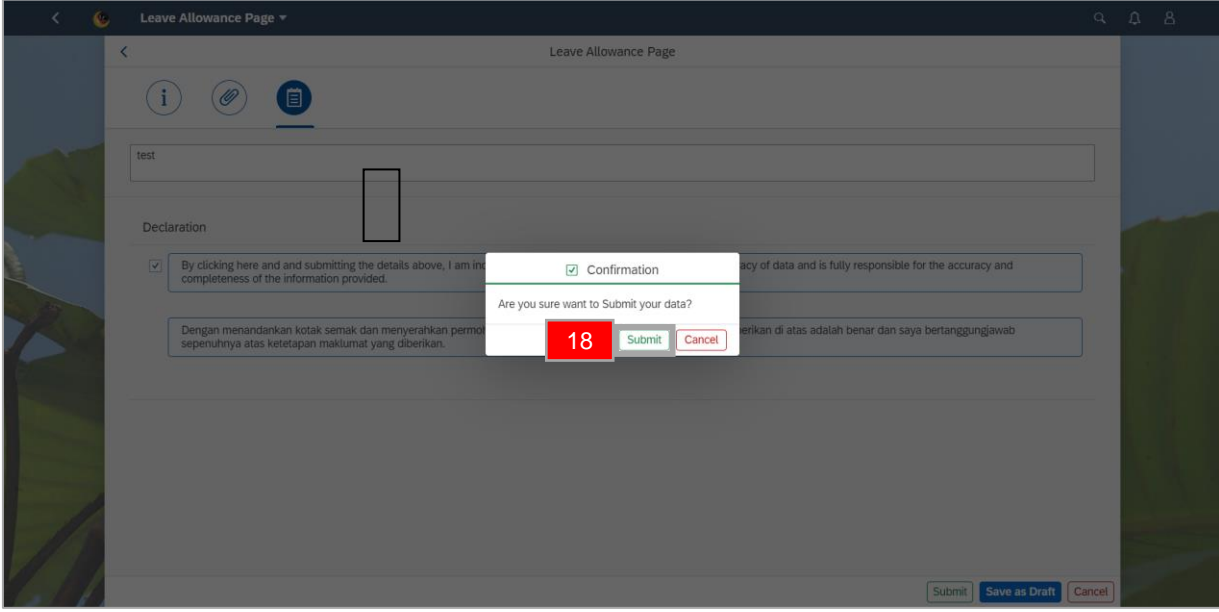

**Note: Success message** will be displayed.

#### 19. Click on the **OK** button.

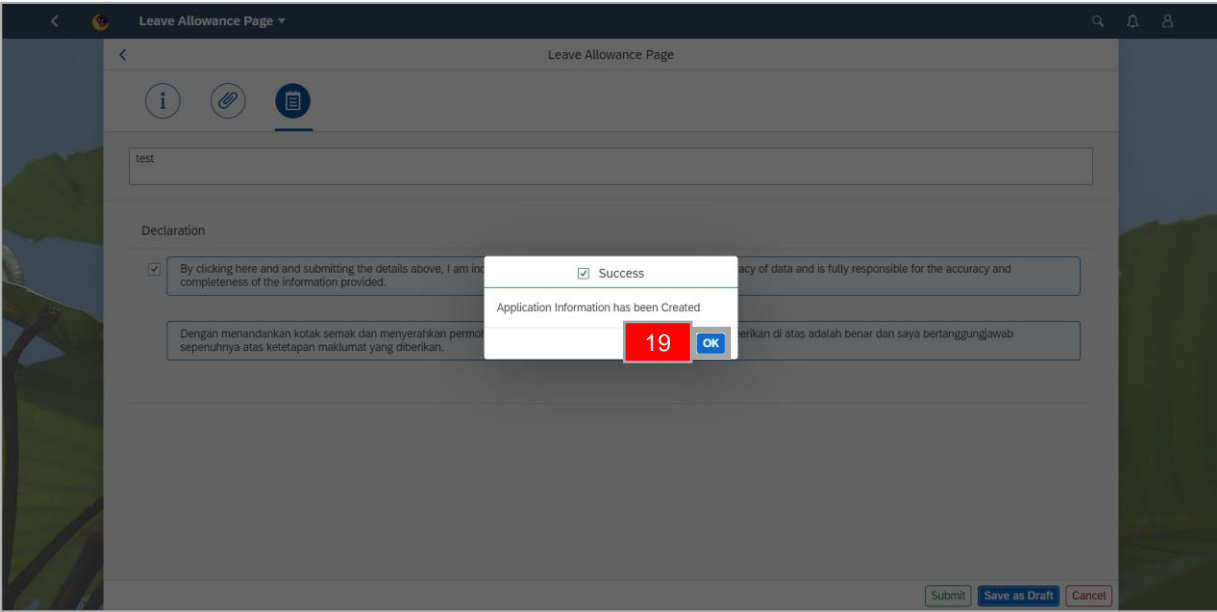

**Outcome**: The **drafted application** has been **created** and **listed** under **'List of Leave** 

**Allowance'.** 

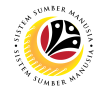

#### <span id="page-20-0"></span>**DELETE DRAFT LEAVE ALLOWANCE APPLICATION Frontend User** Employee

- 1. Click on **Employee Leave Allowance** tab**.**
- 2. Select the **'Leave Allowance'** tile.

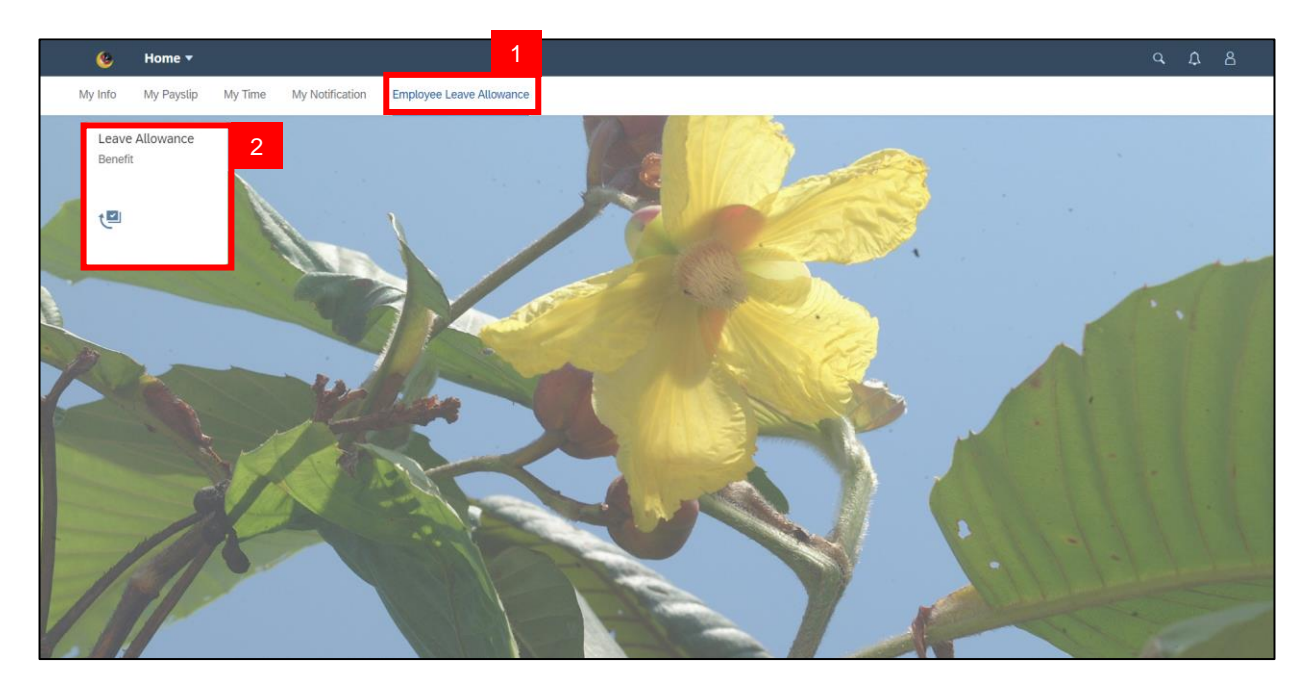

- 3. Select the Application ID with the status **'Drafted'.**
- 4. Click on '**Delete'** button.

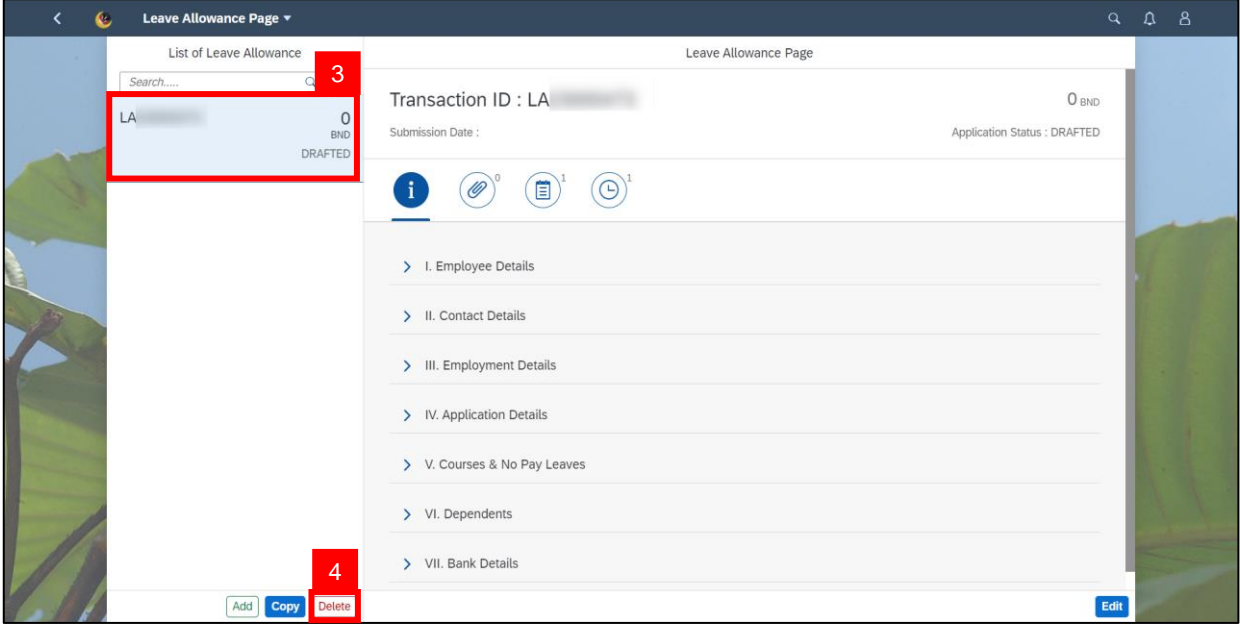

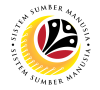

**Note: Confirmation message** will be displayed.

5. Click on '**Delete'** button.

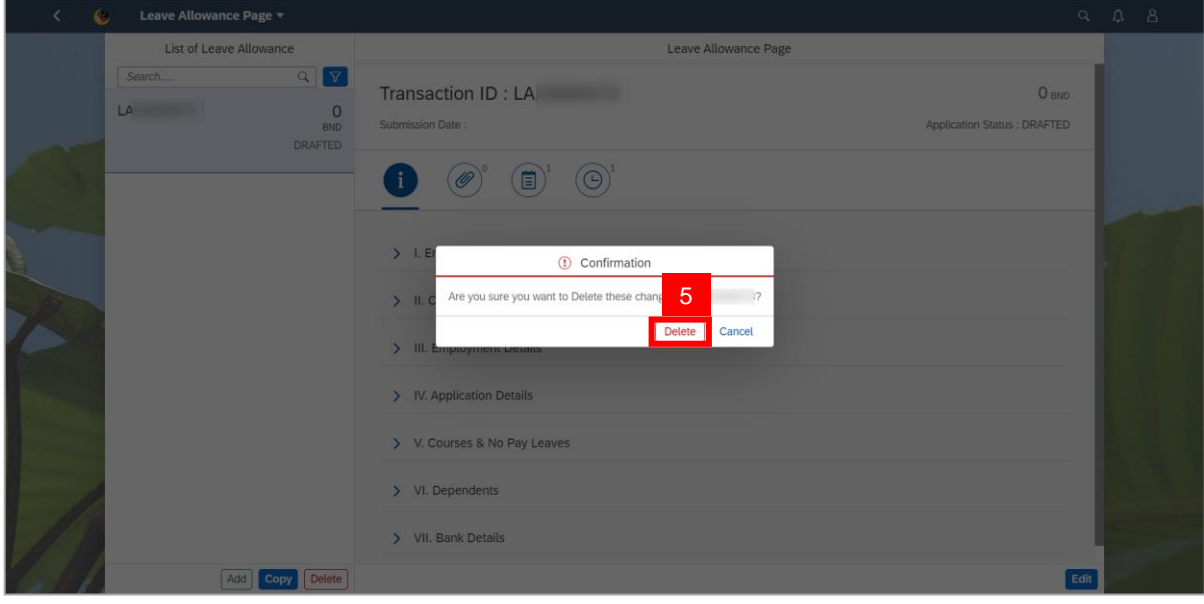

**Note: Information message** will be displayed.

6. Click on '**OK'** button.

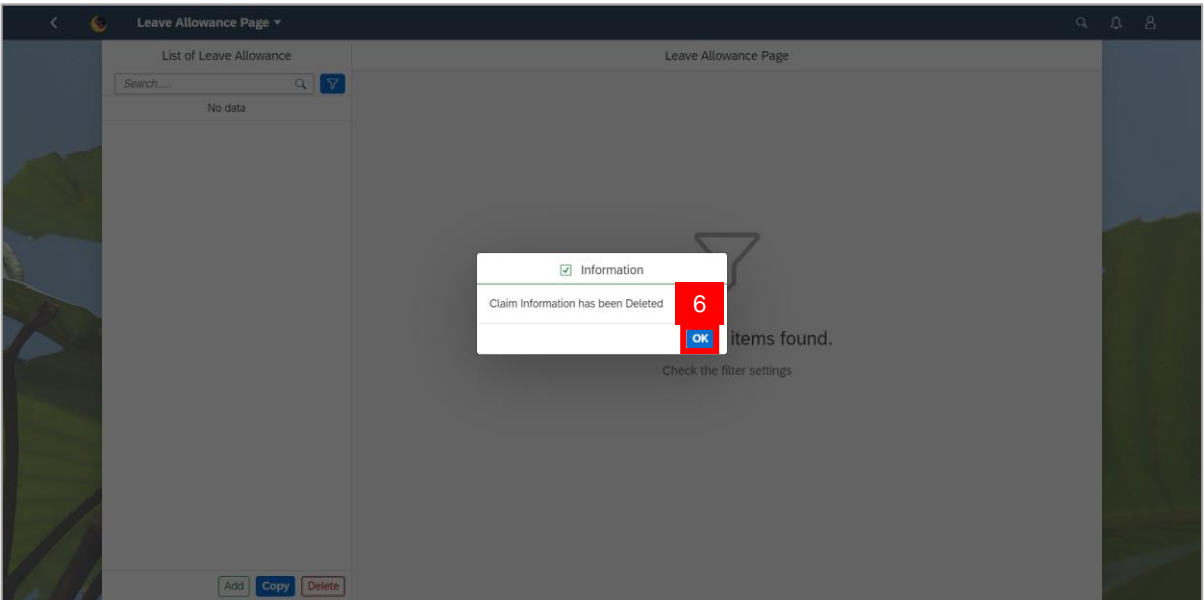

**Outcome**: The **drafted application** has been **removed** and will **no longer be listed** under

**'List of Leave Allowance'.**